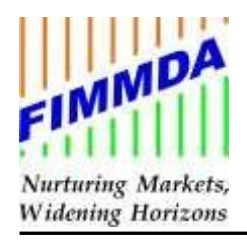

## FIMNOT/2023-24/09

## **WEBSITE USER GUIDE**

22nd September 2023

<https://www.fimmda.org/index.html>

The following points needs to be verified while login;

1. **User Category:** The user category should be either Member / Website User.

Members categories are viz. Banks (private / public /small finance / foreign), Insurance Company, Financial Institutions (FIs) and Primary Dealers.

The Website Users categories are viz. Cooperative Banks NBFCs, Corporates Mutual Funds, Brokerage Firms, AMC, Pension funds, Charitable Trust, Provident Funds, Gratuity Fund and FII.

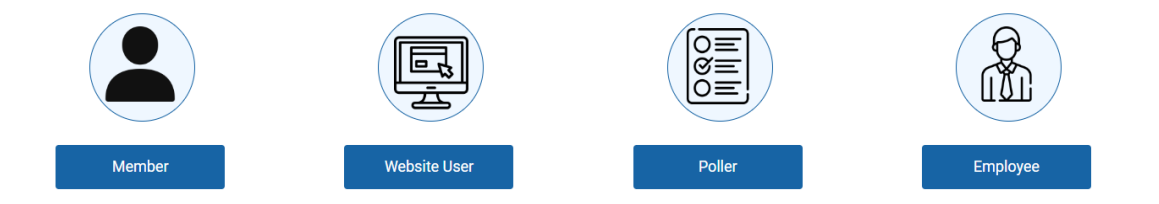

*Note: use the appropriate box login.* 

**2. Name of the User / User ID :** Name of the user should be as registered. User Id is same as old website in small case (**please note user ID is case sensitive).**

## **Member Login**

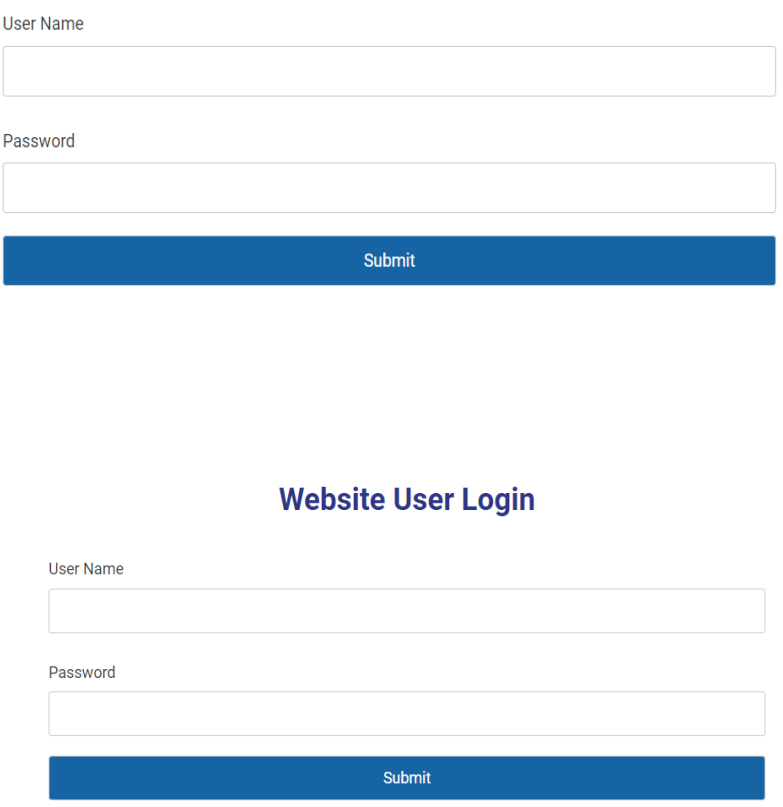

Once you login with existing user ID / Password u will get this type of screen and you may reset the password as below;

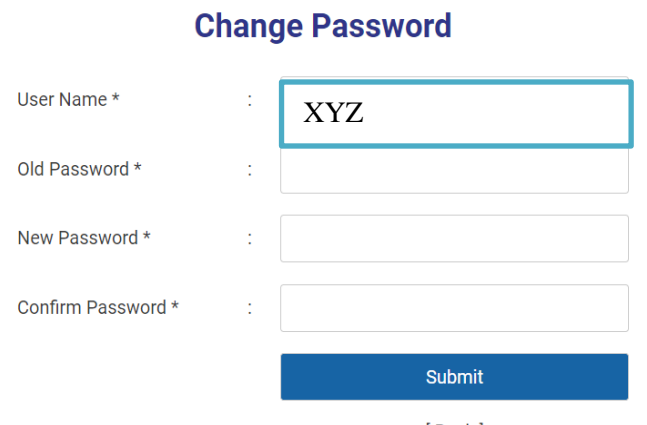

[Back]

 $\leftarrow$   $\rightarrow$  C  $\hat{p}$  fimmda.org/index.html

fimmda.org says

Password has been changed successfully.

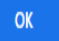

## **For Polling Process**

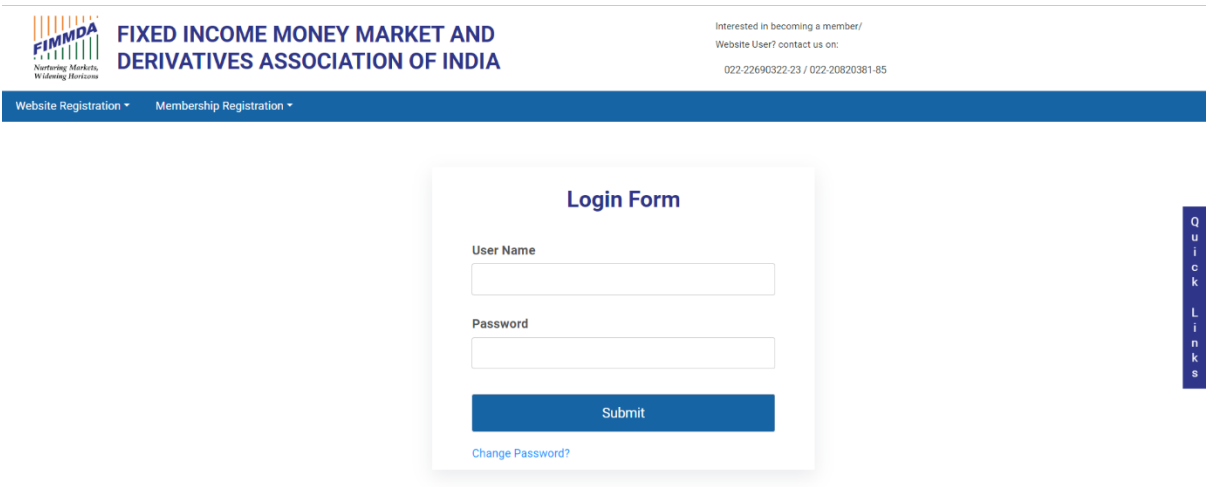

This webpage will appear on your screen

Step 2: Use the credentials which are provided with the email sent for polling. And submit the User ID of Maker along with Password.

After submitting the credentials successfully, the following webpage will appear on your screen.

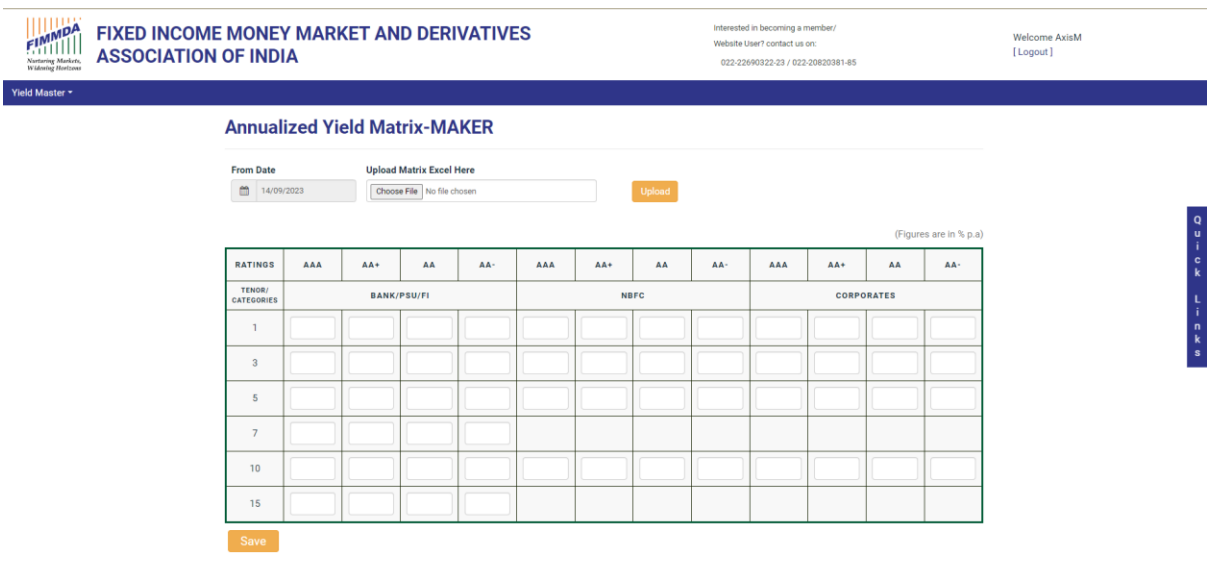

Step 3: The Maker will insert desired polls directly or the Maker can insert the polls with the Choose File option available on the screen. Select the Upload tab available on the webpage. After uploading the polls it will be visible on the screen.

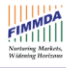

Annualized **From Date**  $14/09/2023$ 

RATINGS

TENOR/<br>:ATEGORIE!

 $\mathbf{1}$  $7.52$ 

 $^{\rm 3}$  $7.63$  $7.60$  $\overline{\mathbf{5}}$ 

 $\bar{\tau}$  $7.63$ 

 $\begin{array}{c} 10 \end{array}$  $7.59$ 

 $\overline{15}$ 7.55 7.88

7.84

7.80

8.13

8.09

 $\begin{array}{|c|} \hline 8.05 \end{array}$ 

8.48

8.44

8.40

7.79

8.09

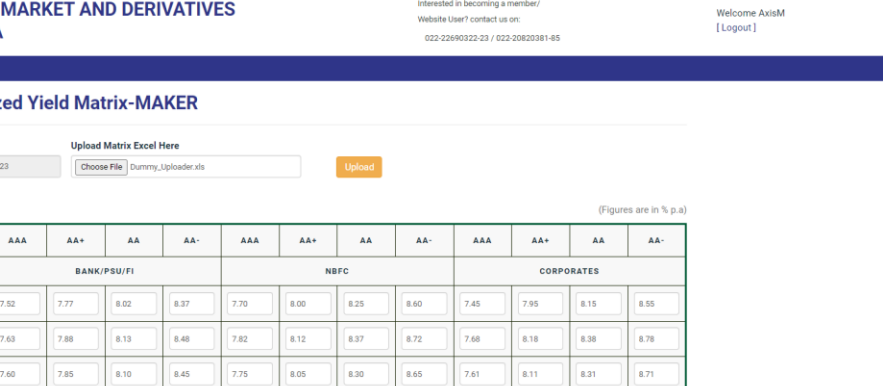

 $7.66$ 

 $\boxed{8.16}$ 

8.36

 $8.76$ 

 $\frac{1}{2}$ 

 $\begin{array}{c}\nL \\
\hline\n\end{array}$ 

Save option is available at the left corner. After saving the polls a dialogue box will appear to confirm the same.

 $\boxed{8.34}$ 

8.69

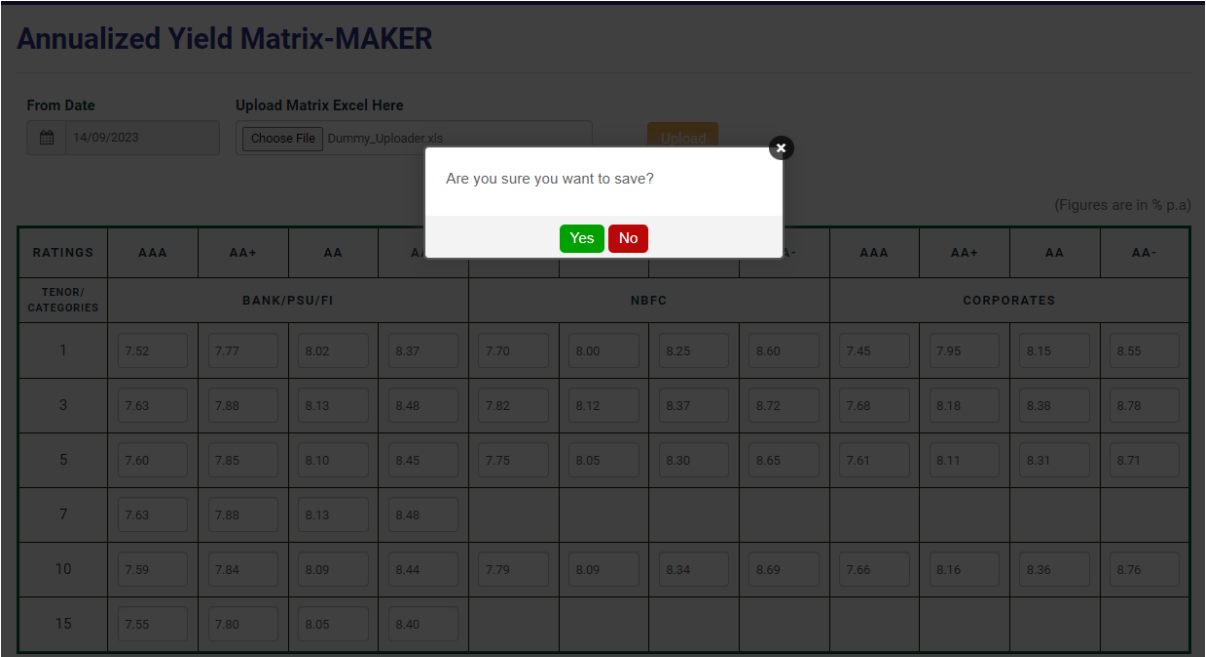

Please select Yes and continue on the same page.

This webpage will appear on the screen. Polls will be saved successfully.

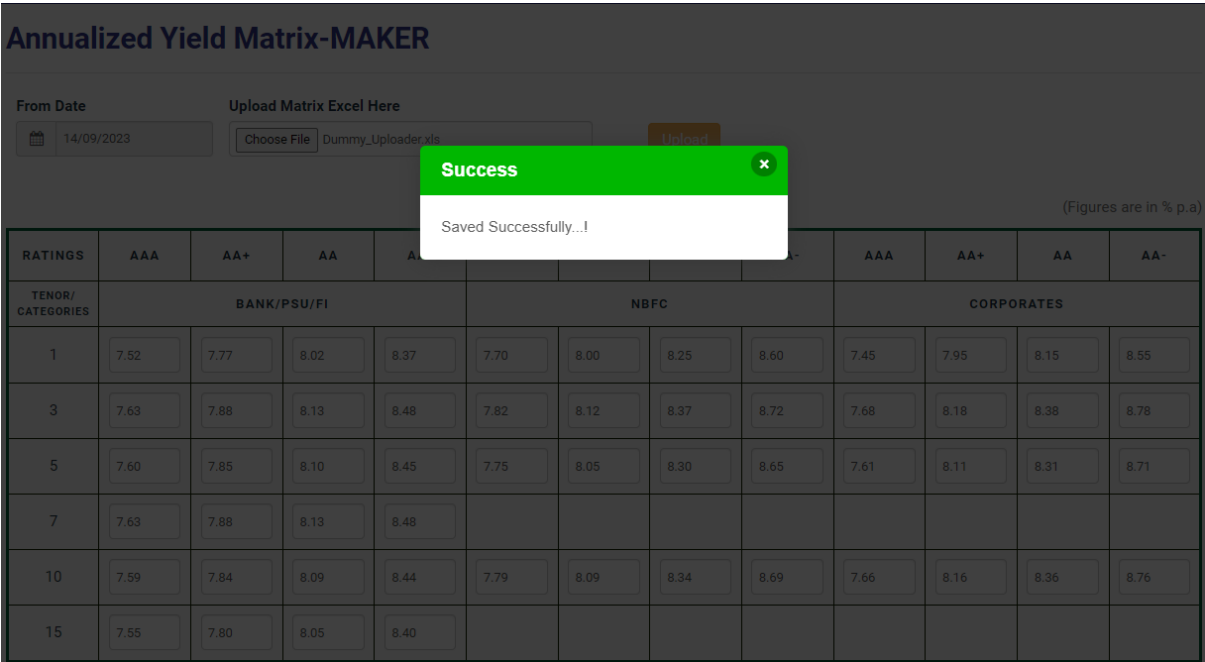

Step 4: Use the credentials which are provided with the email sent for polling. And submit the User ID of Checker along with Password.

After selecting the Fetch tab, polls which were saved by the Maker will appear on the webpage as demonstrated below.

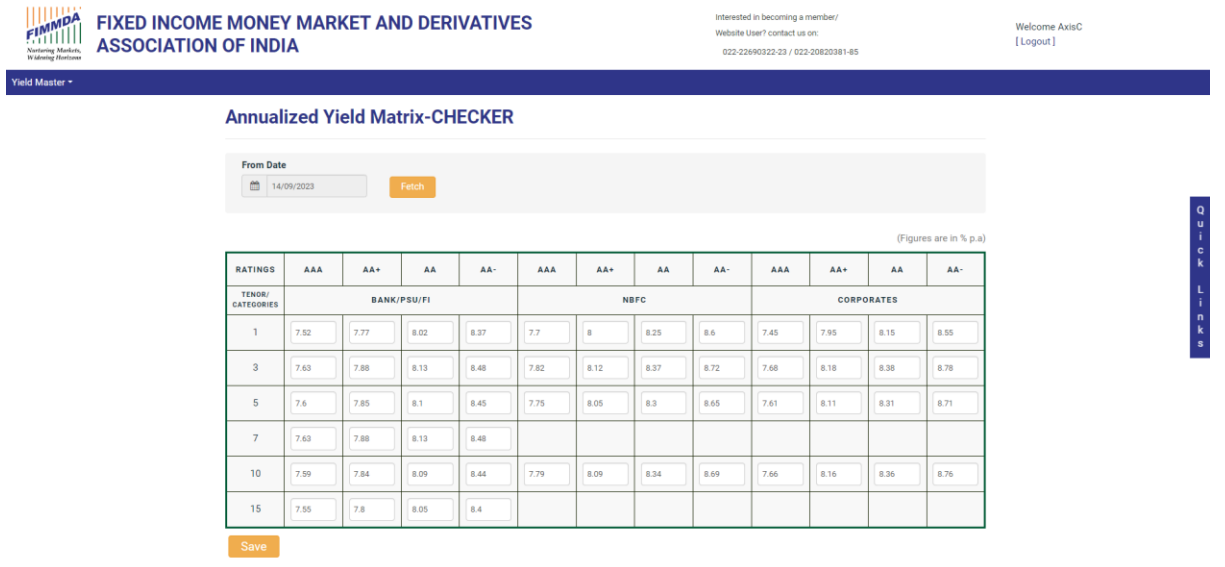

Save option is available at the left corner. After saving the polls a dialogue box will appear to confirm the same.

Please select Yes and continue on the same page.

This webpage will appear on the screen. Polls will be modified successfully.

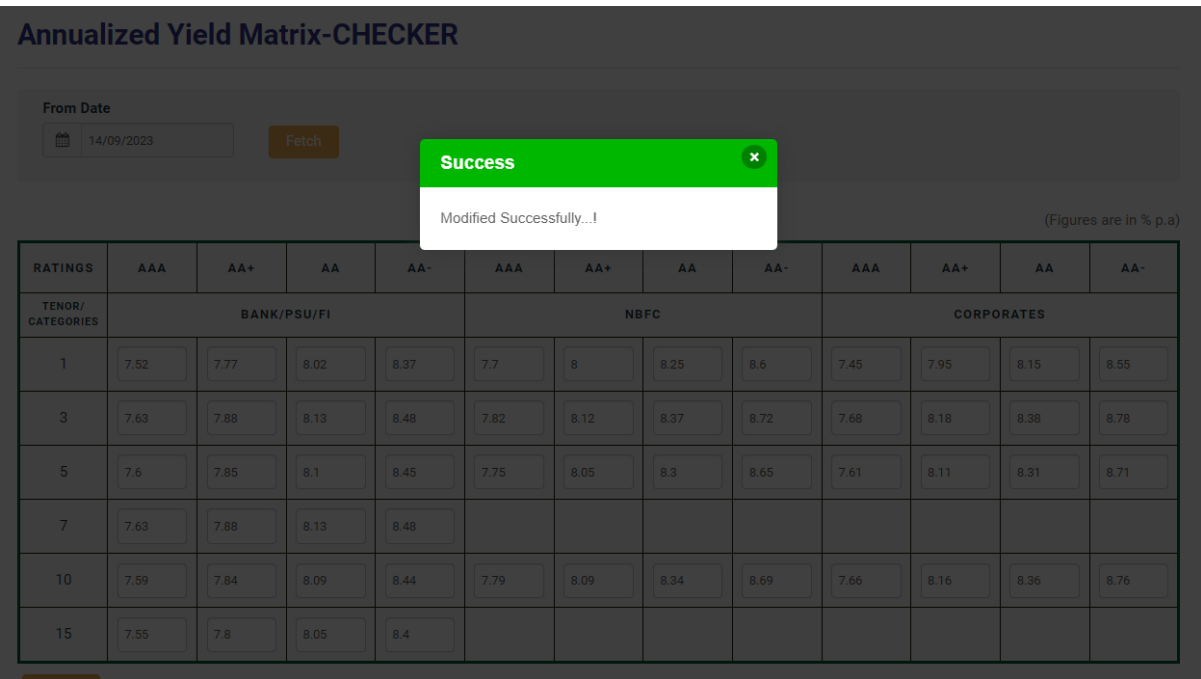

The Checker can log out after this dialogue box appears. The Polls will be submitted successfully. The Polling Process is now completed.

-----XXX------